# GUIA PRÁTICO

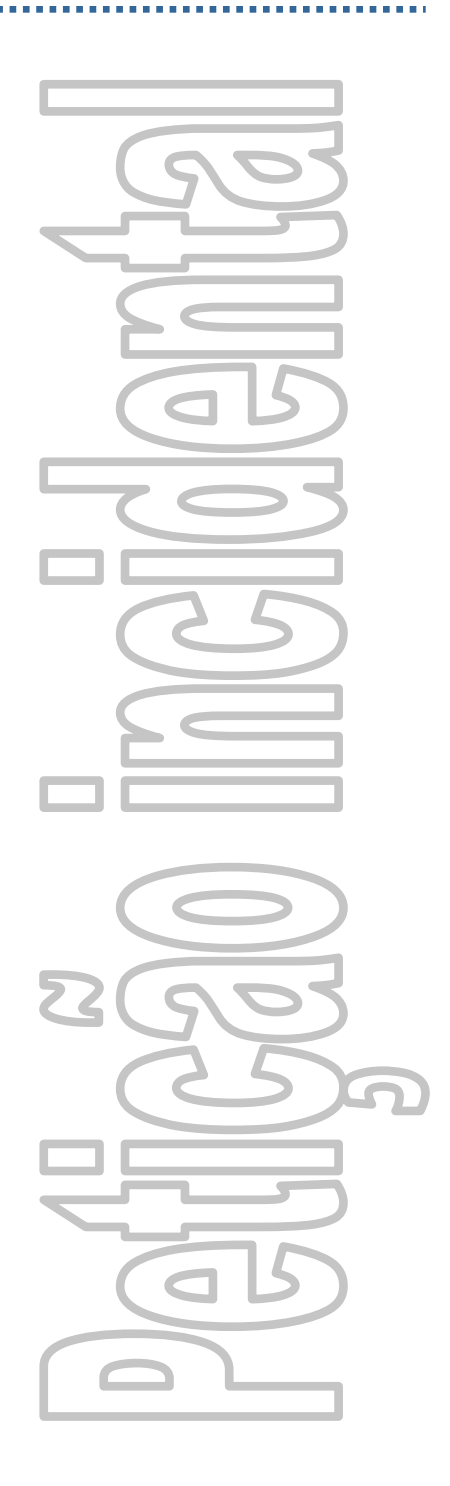

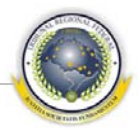

## Índice

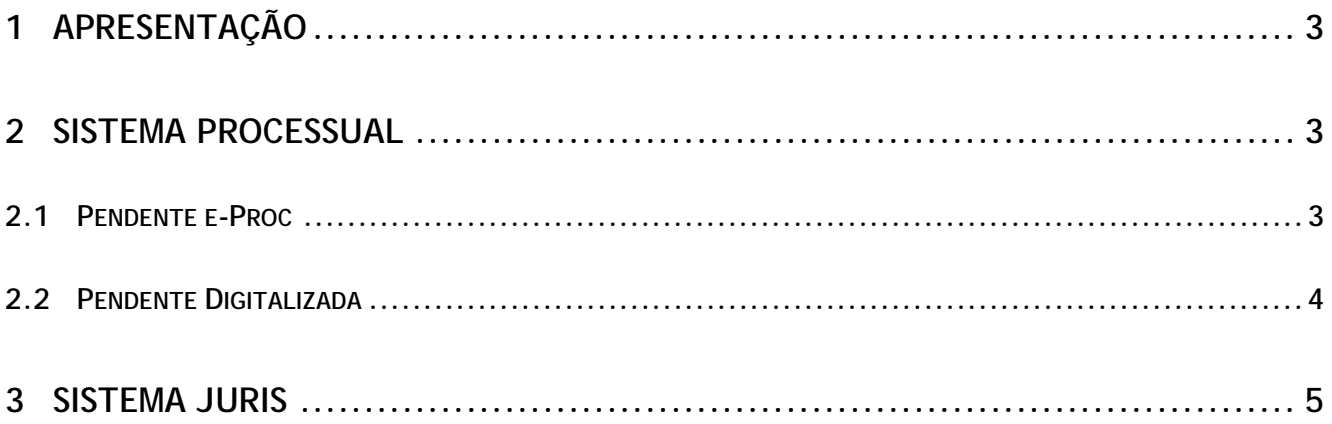

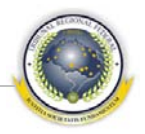

## <span id="page-2-0"></span>**1 APRESENTAÇÃO**

Este guia tem como objetivo responder de forma prática e resumida as principais dúvidas do usuário do Sistema Processual e do Sistema Juris em relação a todo procedimento de Petição Incidental do Tribunal Regional Federal da Primeira Região.

#### <span id="page-2-1"></span>**2 SISTEMA PROCESSUAL**

No sistema Processual, o usuário pode cadastrar e visualizar petições incidentais pendentes, tanto pelo e-Proc quanto pelo e-Digitalizador.

#### <span id="page-2-2"></span>**2.1 Pendente e-Proc**

- 1 Selecione menu **Cadastro** > **Petições** > **Triagem de petições PJFVA1555**;
- 2 Selecione a opção <u>Petição Pendente e-Proc</u>;
- 3 Somente para essa opção são exibidos os campos Urgte e Antec. Tutela;

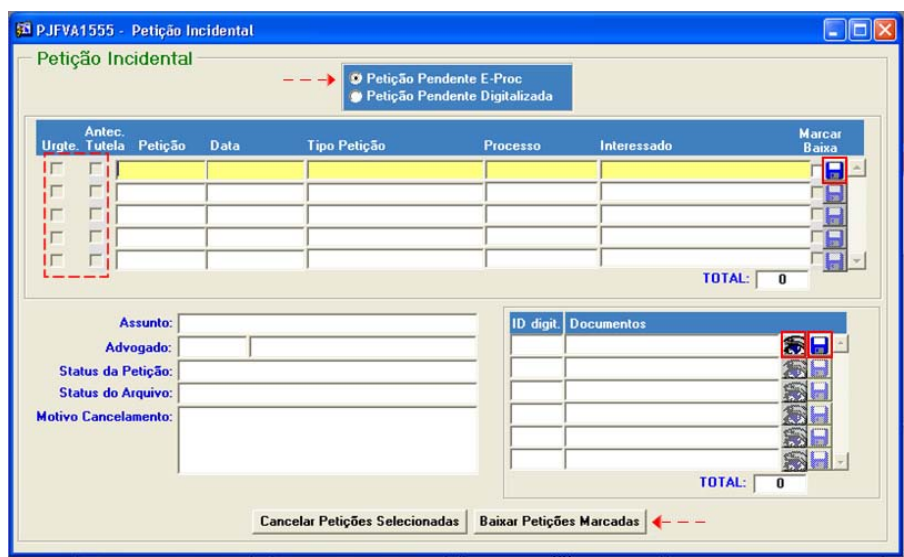

- 4 Ao selecionar uma petição é necessário clicar no botão **para cadastra-la**;
- 5 Na lista de documentos anexados à petição, clicar no botão **do** para visualizar o documento em formato PDF e logo após no botão  $\blacksquare$  para especificar que o documento foi analisado;

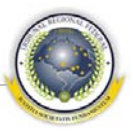

- 6 Para dar baixa na petição é necessário selecionar o campo Marcar baixa e clicar no botão Baixar Petições Marcadas
- 7 Caso queira cancelar petição, selecionar o campo Marcar baixa e clicar no botão Cancelar Petições Selecionadas

#### <span id="page-3-0"></span>**2.2 Pendente Digitalizada**

- 1 Selecione menu **Cadastro** > **Petições** > **Triagem de petições PJFVA1555**;
- 2 Selecione a opção Petição Pendente Digitalizada;

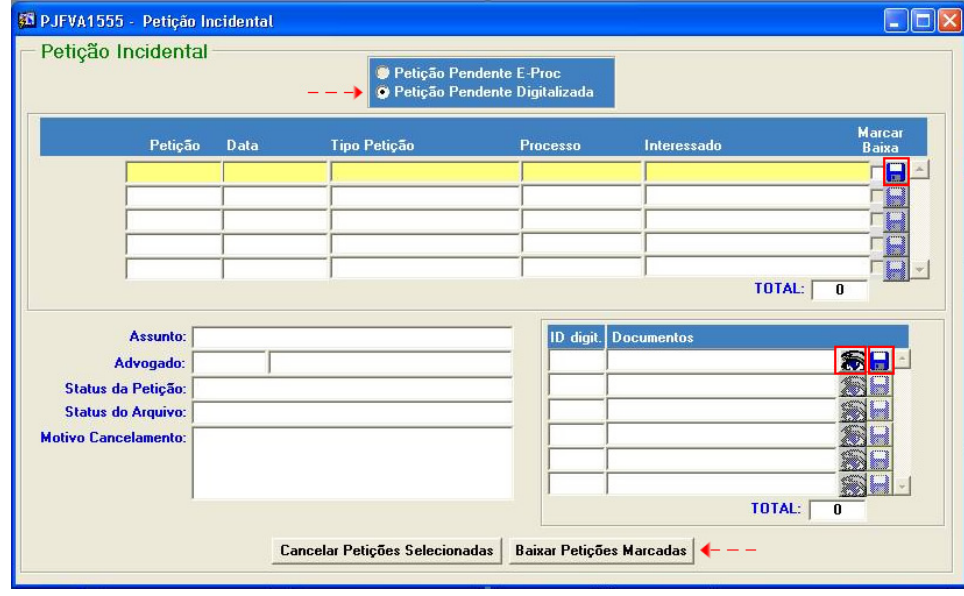

- 3 Ao selecionar uma petição é necessário clicar no botão **para cadastra-la**;
- 4 Na lista de documentos anexados à petição, clicar no botão **a para visua**lizar o documento em formato PDF e logo após no botão **para especifi**car que o documento foi analisado;
- 5 Para dar baixa na petição é necessário selecionar o campo Marcar baixa e clicar no botão Baixar Petições Marcadas
- 6 Caso queira cancelar petição, selecionar o campo Marcar baixa e clicar no botão Cancelar Petições Selecionadas

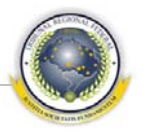

## **3 SISTEMA JURIS**

<span id="page-4-0"></span>No sistema Juris, o usuário pode cadastrar e visualizar petições incidentais pendentes, tanto pelo e-Proc quanto pelo e-Digitalizador.

- 1 Selecione menu **Processual** > **Judiciária** > **Cadastro** > **Triagem de petições incidentais – PRFAR50B**;
- 2 Selecione a opção para o modo de entrada e-Proc ou e-Digitalizador;

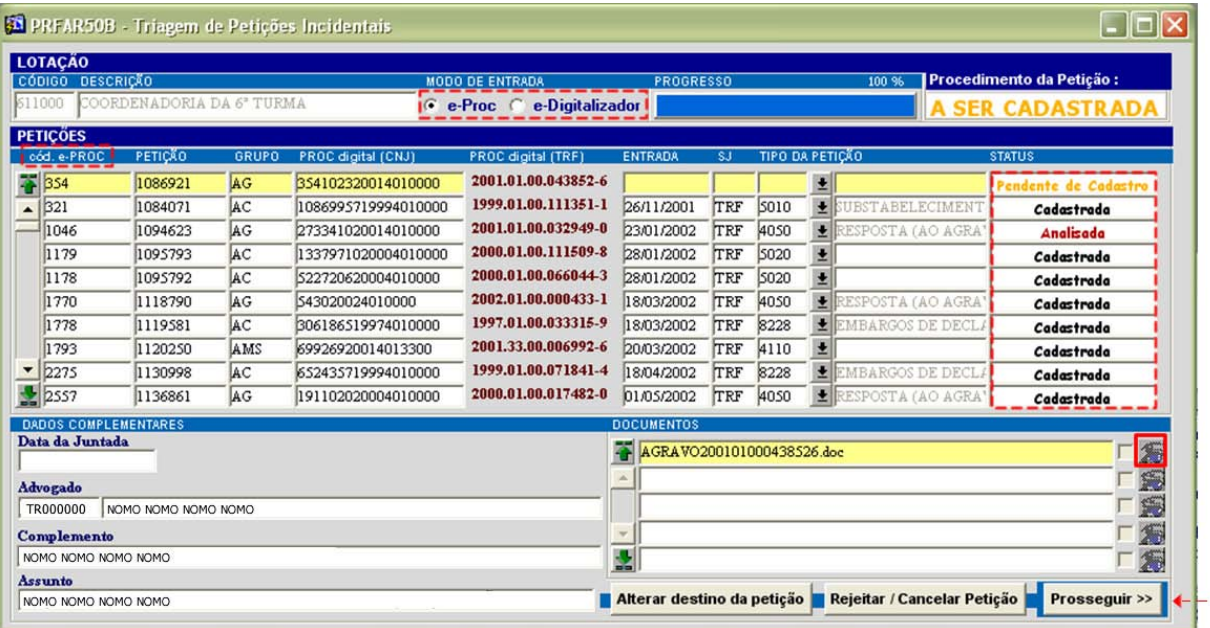

- 3 Para a opção e-Digitalizador, os dados já estão sendo cadastrados na entrega dos documentos para digitalização. Para a opção e-Proc, a situação da petição vem como Pendente de cadastro, sendo necessário informar os dados referentes à petição e clicar no botão **Prosseguir**», efetivando o cadastro;
- 4 Para analisar os documentos anexados à petição, clicar no botão co para visualizar o documento em formato PDF;
- Prosseguir >> 5 É necessário visualizar todos os documentos e clicar no botão para que a situação da petição se torne Analisada;
- 6 O usuário pode Alterar destino da petição ou Rejeitar/Cancelar petição antes da juntada de petição;

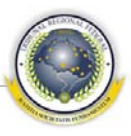

7 Para encaminhar a petição para outra (Sub) Seção Judiciária, clicar no bo-

tão **Alterar destino da petição**. Essa opção será habilitada somente para petições que estejam cadastradas no sistema;

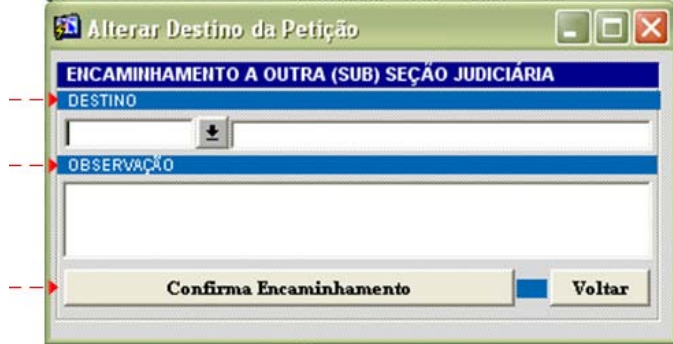

- 8 Selecionar o destino, acrescentar o motivo do encaminhamento e confirmar;
- 9 Para rejeitar/cancelar petição, o usuário deve clicar no botão Rejeitar / Cancelar Petição, acrescentar o motivo do cancelamento e confirmar;

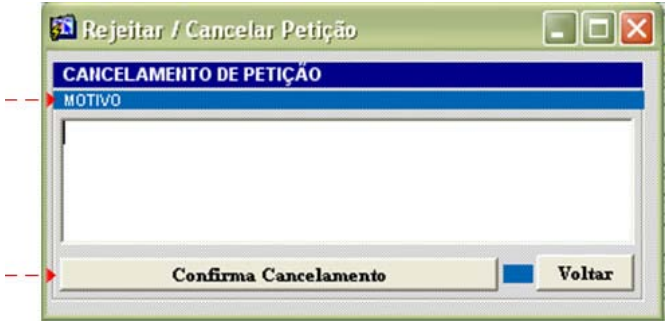

- 10 Na tela principal, clicar novamente no botão **Prosseguir >>** para realizar a juntada de petição;
- 11 Selecionar o tipo de juntada e confirmar;

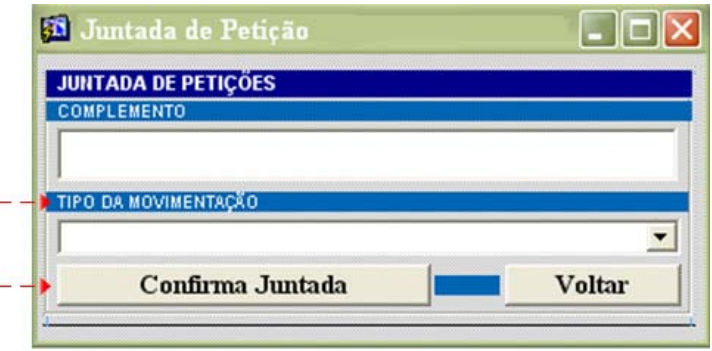

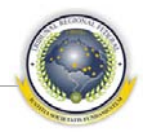

#### **EQUIPE TÉCNICA DO PROJETO**

**COORDENAÇÃO-GERAL** José Alexandre Franco Juiz Federal em auxílio à Corregedoria-Geral e Coordenador do grupo

Humberto José Xavier Secretaria de Tecnologia da Informação

Revisão técnica – Disij Eduardo Cleberson de Oliveira Gomes Gustavo Augusto Santos Fernandes

**COORDENAÇÃO DISIJ** Yuri Oliveira de Andrade Freitas Divisão de Sistemas Judiciais – DISIJ

**COORDENAÇÃO DIESP** Mônica Regina Ferreira Rodrigues Divisão de Especificação e Gestão de Projetos de Tecnologia – DIESP

Documentação e Padronização – Diesp Bruna Ferreira de Lima